# **Manual acesso SEI**

## **Treinamento de Estrangeiros**

1-Fazer cadastro no Sistema Eletrônico de Informações da UFCSPA como Usuário Externo.

Clicar no link e preencher o formulário:

[https://sei.ufcspa.edu.br/sei/controlador\\_externo.php?acao=usuario\\_externo\\_enviar\\_cadastro&acao\\_orige](https://sei.ufcspa.edu.br/sei/controlador_externo.php?acao=usuario_externo_enviar_cadastro&acao_origem=usuario_externo_avisar_cadastro&id_orgao_acesso_externo=0) m=usuario externo avisar cadastro&id orgao acesso externo=0

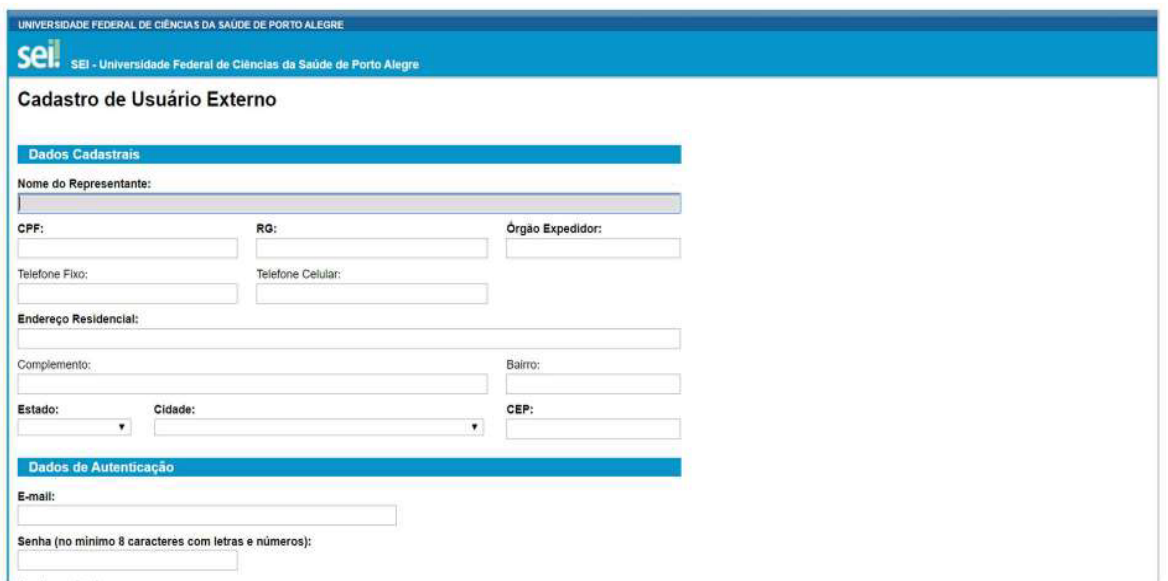

Preencher corretamente os campos solicitados (os campos em "negrito" são de preenchimento obrigatório) clicar em "Enviar". O candidato receberá um e-mail automático do sistema confirmando o envio do formulário.

2- Após receber a confirmação do recebimento do formulário, deverá encaminhar para o e-mail [protocolo@ufcspa.edu.br](mailto:protocolo@ufcspa.edu.br) a cópia do passaporte e do comprovante de endereço. Em até 5 dias o acesso será liberado.

3-Com o usuário já liberado, acessar a tela de início no endereço

<https://sei.ufcspa.edu.br/externo> e utilizar o e-mail e senha cadastrados para acessar o sistema, conforme abaixo:

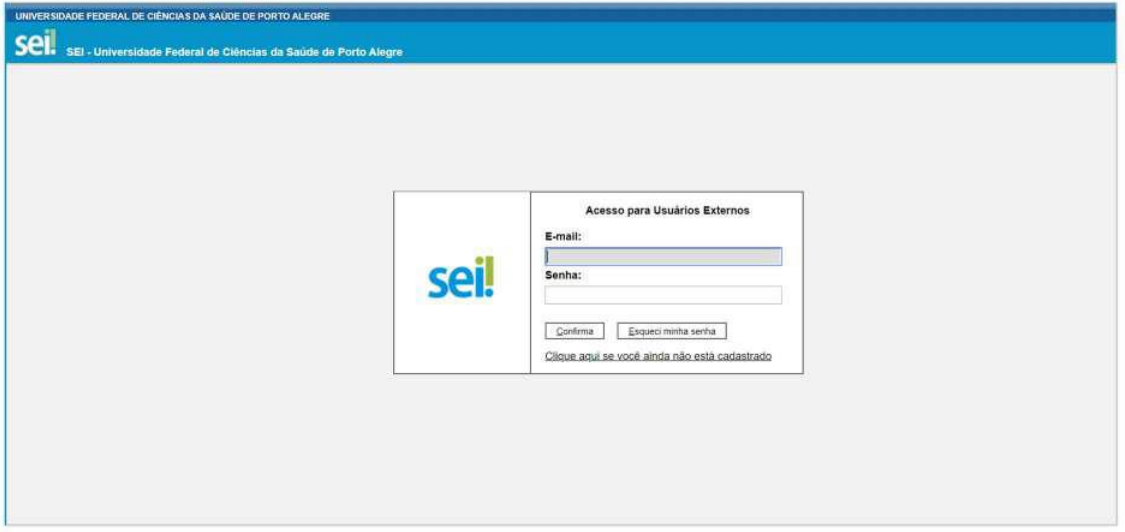

4- Após confirmar o sistema redirecionará para a tela de Controle de Acessos Externos.

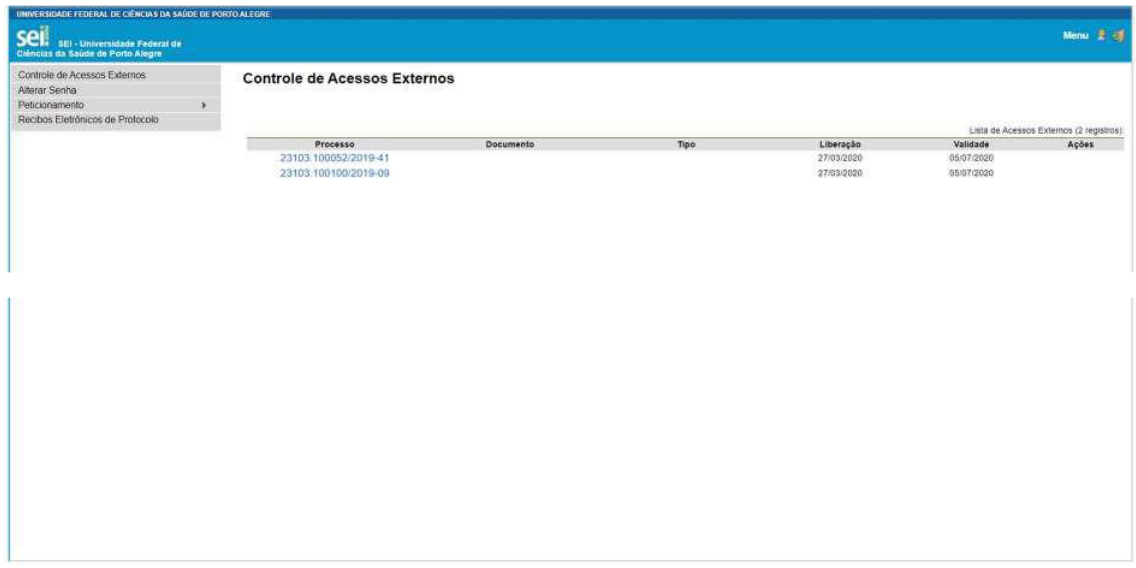

A barra cinza localizada na lateral esquerda da tela, dispõe sobre as principais funcionalidades do sistema, oferecendo as seguintes opções:

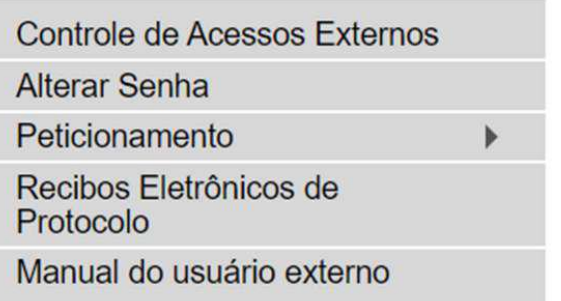

Antes de abrir o processo o candidato deve conferir as orientações abaixo:

- Antes de iniciar o peticionamento, tenha os arquivos de cada documento já separados em seu computador e prontos para carregar.
- Não ultrapasse 1 hora entre o carregamento do primeiro documento e o último. O sistema elimina automaticamente os arquivos carregados e não concluídos nesse limite de tempo, considerando-os como temporários.
- Cada documento deve ser adicionado separadamente, um a um, com o preenchimento dos dados próprios. O peticionamento segue a legislação de gestão de documentos.
- São permitidos apenas arquivos em formato PDF, com tamanho máximo de 100 MB cada.
- Quando da inclusão de documentos, indique o Formato "Digitalizado" apenas se o arquivo foi produzido em papel e posteriormente digitalizado, sendo importante o uso do recurso de reconhecimento óptico Optical Character Recognition – OCR que é a técnica de conversão de um objeto digital do formato imagem para o formato textual, de forma a permitir a pesquisa no conteúdo do texto.
- É de responsabilidade do candidato a guarda do documento em papel correspondente.

5- Para iniciar o processo no SEI, selecionar no Menu principal a opção **Peticionamento > Processo** 

**Novo**, conforme tela abaixo:

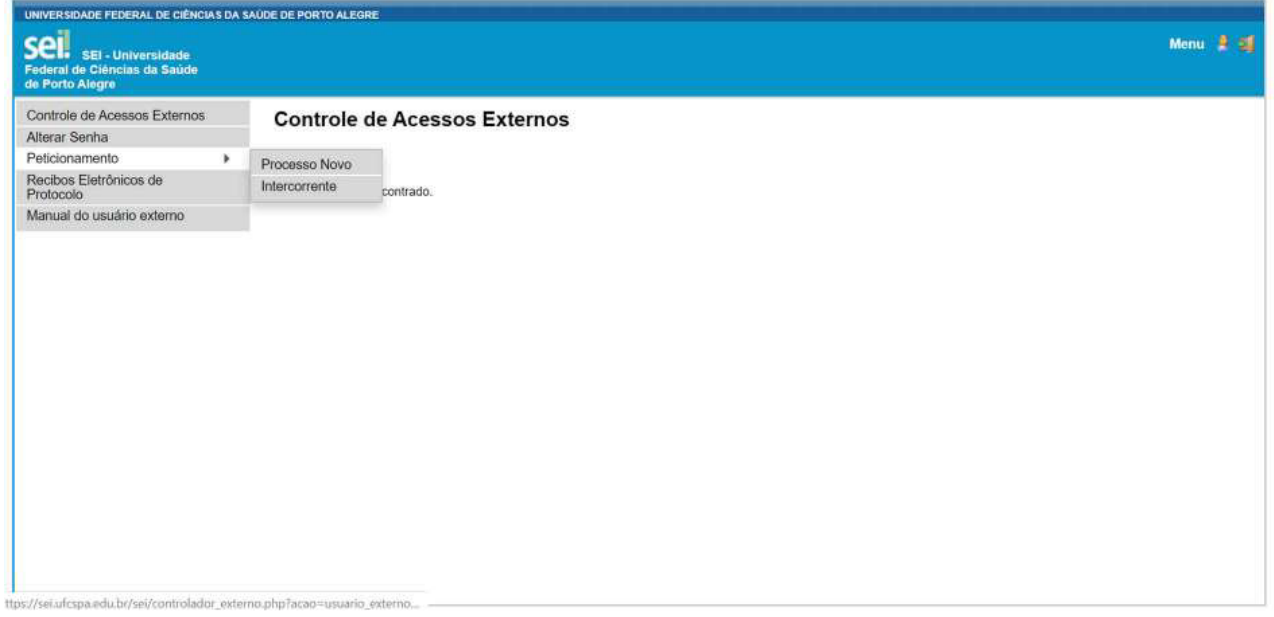

Será aberta uma nova janela em que deverá selecionar o processo "Solicitação de Matrícula em Programa de Ensino e Treinamento".

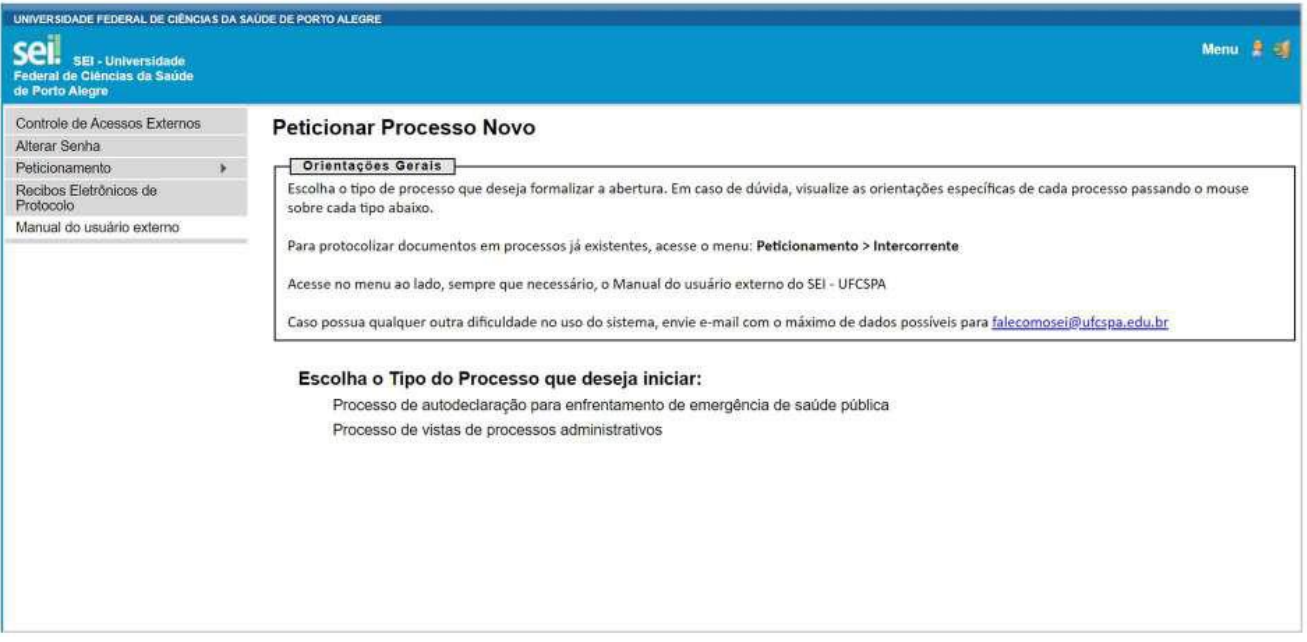

Ao clicar com o mouse no processo Solicitação de Matrícula em Programa de Ensino e Treinamento, será aberta uma tela similar a esta:

#### **Peticionar Processo Novo**

Peticionar Voltar

Tipo de Processo: Processo de vistas de processos administrativos

Orientações sobre o Tipo de Processo

Somente será concedido vistas se o solicitante for o próprio responsável do processo ou representante legal de pessoa jurídica responsável e/ou se tratar de Processo com nivel de acesso público. Cópia do processo<br>ou docume

Formulário de Peticionamento Especificação (resumo limitado a 50 caracteres):

Interessado: ? Teste

Documentos -Os documentos devem ser carregados abaixo, sendo de sua exclusiva responsabilidade a conformidade entre os dados informados e os documentos. Os Niveis de Acesso que forem indicados abaixo estarão<br>condicionados à análise po

Documento Principal: (272 - Solicitação de vistas de processo - externo (clique aqui para editar conteúdo)

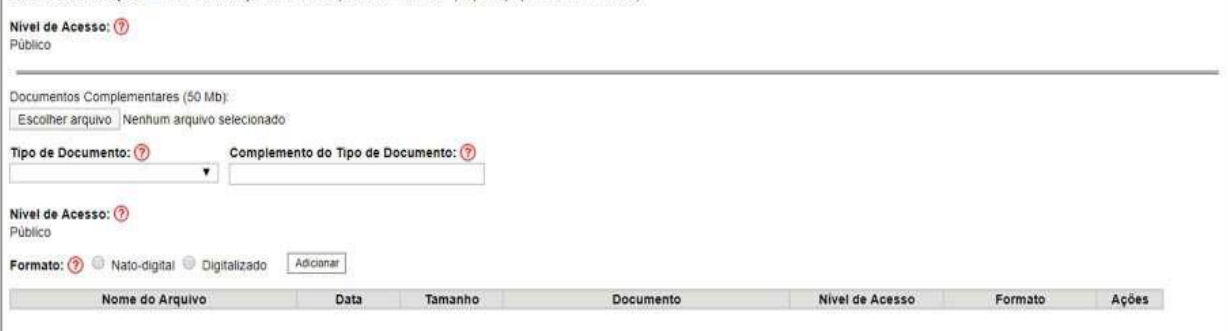

Em **Formulário de Peticionamento** deverá preencher os campos:

**Especificação**: escrever "processo para reservar vaga no programa de ensino Treinamento para médicos estrangeiros 2023".

**Interessados:** o candidato

No campo **Documentos** deverá preencher:

**Documento principal:** deverá clicar no ícone **que abritá uma janela no navegador com o** formulário específico que será preenchido pelo candidato. Importante clicar primeiro em salvar para depois fechar a janela.

**Documentos Essenciais**: Para incluir um documento essencial, o usuário deverá clicar em Escolher arquivo

e escolher o arquivo em seu computador, lembrando que o mesmo obrigatoriamente deve possuir a extensão .pdf.

Após escolhido o arquivo, o usuário deverá completar as demais informações:

- Tipo de Documento: usuário selecionará, numa lista pré-estabelecida, o tipo de documento a ser incluído, como exemplo: atestado, certificado, documento de identidade, etc.
- Complemento do Tipo de Documento: informação que serve para complementar e especificar o documento a ser incluído. Exemplo: médico ou participação em evento (no caso de atestado), RG (no caso de documento de identidade), etc.
- Formato: aqui o usuário deverá selecionar entre duas opções:

- Nato-digital, caso o documento original seja já um documento originalmente criado em meio eletrônico, conforme previsto no Decreto nº 8.539, de 8 de outubro de 2015; ou

- Digitalizado, caso o usuário possua o documento físico e tenha realizado uma digitalização do mesmo, lembrando que a digitalização deve sempre ser realizada com a opção de reconhecimento de texto (OCR). Caso escolha essa opção, o usuário ainda deve indicar a natureza do documento digitalizado, se é cópia autenticada administrativamente, cópia autenticada em cartório, cópia simples ou documento original.

Preenchidos todos os campos, clicar em Adicionar

### **O candidato terá que refazer este processo para cada inclusão de documento solicitado para a matrícula.**

Após a inclusão dos documentos deverá clicar  $\sqrt{P_{euc}}$ ente em e será aberta a seguinte tela em uma nova janela:

#### Concluir Peticionamento - Assinatura Eletrônica

Assinar Fechar

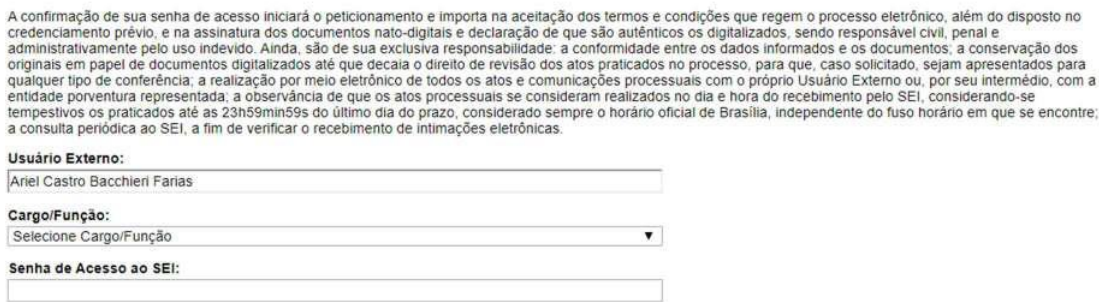

Nessa janela aberta, o Usuário Externo deverá selecionar o "Cargo/Função" mais próxima da sua

função ora exercida, confirmar sua "Senha de Acesso ao SEI" e clicar no botão  $\sqrt{\frac{A^{ssinar}}{n}}$  para que a Assinatura Eletrônica e o processamento do Peticionamento seja de fato iniciado. Neste momento o sistema irá encaminhar o Recibo Eletrônico de Protocolo, que também estará disponível no Menu Principal na opção Recibos Eletrônicos de Protocolo.